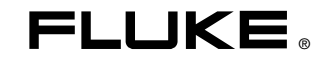

## **Fluke 983**  Particle Counter

Manual de uso

January 2005 Rev. 2, 1/07 (Spanish) © 2005-2007 Fluke Corporation. All rights reserved. All product names are trademarks of their respective companies.

### **GARANTÍA LIMITADA Y LIMITACIÓN DE RESPONSABILIDAD**

Todo producto de Fluke está garantizado contra defectos en los materiales y en la mano de obra en condiciones normales de utilización y mantenimiento. El periodo de garantía es de un año a partir de la fecha de despacho. Las piezas de repuesto, reparaciones y servicios están garantizados por 90 días. Esta garantía se extiende sólo al comprador original o al cliente usuario final de un revendedor autorizado por Fluke y no es válida para fusibles, baterías desechables ni para ningún producto que, en opinión de Fluke, haya sido utilizado incorrectamente, modificado, maltratado, contaminado, o sufrido daño accidental o por condiciones anormales de funcionamiento o manipulación. Fluke garantiza que el software funcionará substancialmente de acuerdo con sus especificaciones funcionales durante 90 días y que ha sido grabado correctamente en un medio magnético sin defectos. Fluke no garantiza que el software no contenga errores ni que operará permanentemente.

Los revendedores autorizados por Fluke podrán extender esta garantía solamente a los Compradores finales de productos nuevos y sin uso previo, pero carecen de autoridad para extender una garantía mayor o diferente en nombre de Fluke. El soporte técnico en garantía está disponible sólo si el producto se compró a través de un centro de distribución autorizado por Fluke o si el comprador pagó el precio internacional correspondiente. Cuando un producto comprado en un país sea enviado a otro país para su reparación, Fluke se reserva el derecho de facturar al Comprador los gastos de importación de las reparaciones/repuestos.

La obligación de Fluke de acuerdo con la garantía está limitada, a discreción de Fluke, al reembolso del precio de compra, la reparación gratuita o el reemplazo de un producto defectuoso que sea devuelto a un centro de servicio autorizado de Fluke dentro del periodo de garantía.

Para obtener servicio de garantía, póngase en contacto con el centro de servicio autorizado por Fluke más cercano para obtener la información correspondiente a la autorización de la devolución, después envíe el producto a ese centro de servicio, con una descripción del fallo, con los portes y seguro prepagados (FOB destino). Fluke no se hace responsable de los daños ocurridos durante el transporte. Después de la reparación de garantía, el producto se devolverá al Comprador con los fletes ya pagados (FOB destino). Si Fluke determina que el problema fue debido a negligencia, mala utilización, contaminación, modificación, accidente o una condición anormal de funcionamiento o manipulación, incluidas las fallas por sobretensión causadas por el uso fuera de los valores nominales especificados para el producto, o al desgaste normal de los componentes mecánicos, Fluke preparará una estimación de los costes de reparación y obtendrá la debida autorización antes de comenzar el trabajo. Al concluir la reparación, el producto se devolverá al Comprador con los fletes ya pagados, facturándosele la reparación y los gastos de transporte (FOB en el sitio de despacho).

ESTA GARANTÍA CONSTITUYE LA ÚNICA Y EXCLUSIVA COMPENSACIÓN DEL COMPRADOR Y SUBSTITUYE A TODAS LAS DEMÁS GARANTÍAS, EXPRESAS O IMPLÍCITAS, INCLUIDAS, ENTRE OTRAS, TODAS LAS GARANTÍAS IMPLÍCITAS DE COMERCIABILIDAD O IDONEIDAD PARA UN PROPÓSITO DETERMINADO. FLUKE NO SE RESPONSABILIZA DE PÉRDIDAS NI DAÑOS ESPECIALES, INDIRECTOS, IMPREVISTOS O CONTINGENTES, INCLUIDA LA PÉRDIDA DE DATOS, QUE SURJAN POR CUALQUIER TIPO DE CAUSA O TEORÍA.

Como algunos países o estados no permiten la limitación de la duración de una garantía implícita ni la exclusión ni limitación de los daños contingentes o resultantes, las limitaciones y exclusiones de esta garantía pueden no regir para todos los Compradores. Si una cláusula de esta Garantía es conceptuada no válida o inaplicable por un tribunal u otra instancia de jurisdicción competente, tal concepto no afectará la validez o aplicabilidad de cualquier otra cláusula.

Fluke Corporation  $P \cap R$ ox 9090 Everett, WA 98206-9090 EE.UU.

Fluke Europe B.V. P.O. Box 1186 5602 B.D. Eindhoven Holanda

Para registrar su producto en línea, visite register.fluke.com.

# Índice

### **Título**

### Página

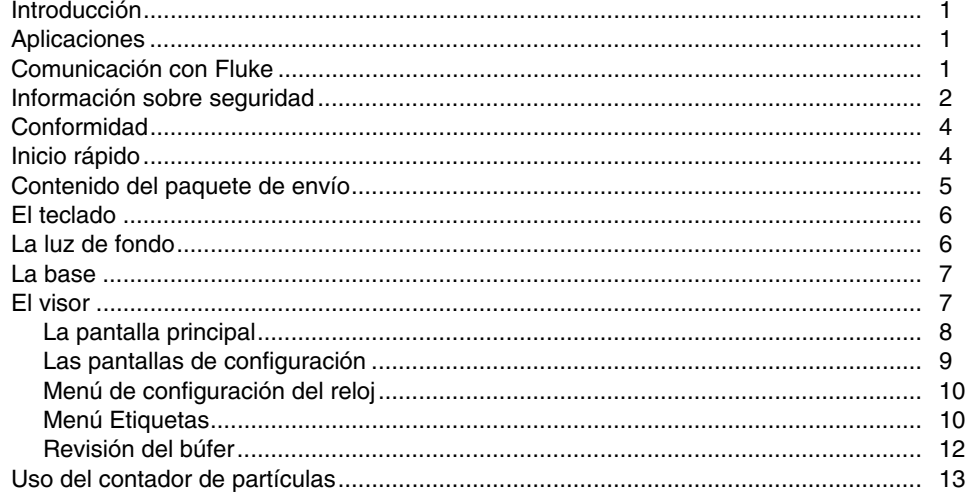

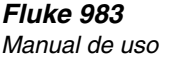

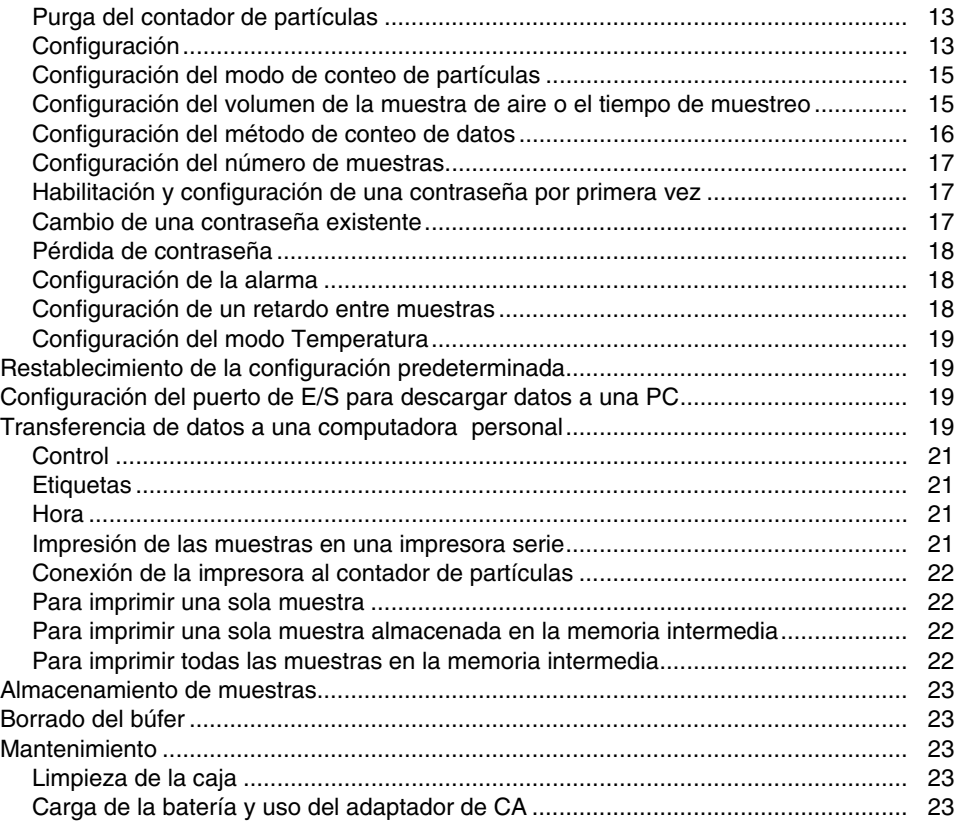

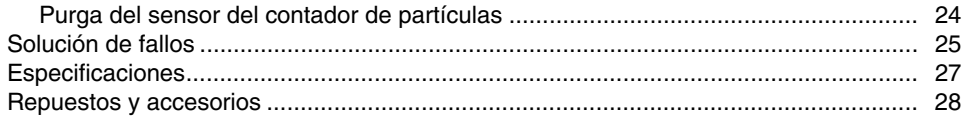

## Lista de tablas

#### **Tabla Título** Página  $1.$  $2.$  $3.$

## Lista de figuras

### **Figura**

### **Título**

### Página

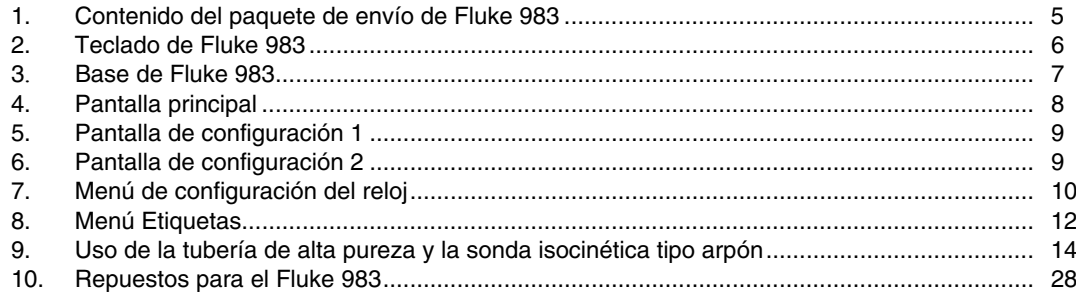

## *Fluke 983 Particle Counter*

### <span id="page-10-0"></span>*Introducción*

### W**Advertencia**

#### **Lea la sección "Información sobre seguridad" antes de utilizar el contador de partículas Fluke 983.**

El Fluke 983 Particle Counter ("contador de partículas") es un instrumento portátil que mide e informa la contaminación del aire. Guarda 5.000 muestras en la memoria y registra la fecha, la hora, las cuentas, el volumen de muestra, la temperatura y la humedad relativa de cada muestra. Los datos se pueden transferir fácilmente a una computadora personal mediante el adaptador del cable de interfaz , un cable y el software de documentación FlukeView® Forms que viene con la unidad.

### *Aplicaciones*

El contador de partículas puede utilizarse para:

- Controlar cámaras estériles.
- Investigar la calidad del aire de interiores.
- Controlar vestidores.
- Probar sellos de filtros.
- Buscar fuentes de contaminación por partículas.
- Controlar la distribución de tamaños de las partículas.

### *Comunicación con Fluke*

Para ponerse en contacto con Fluke u obtener asistencia técnica, llame a uno de los siguientes números telefónicos: EE.UU.: 1-888-44-FLUKE (1-888-443-5853) Canadá: 1-800-36-FLUKE (1-800-363-5853) Europa: +31 402-675-200 Japón: +81-3-3434-0181 Singapur: +65-738-5655 Desde cualquier otro país: +1-425-446-5500 O bien visite el sitio de Fluke en Internet, en www.fluke.com.

Para registrar su producto, visit[e register.fluke.com.](http://register.fluke.com) 

### <span id="page-11-0"></span>*Información sobre seguridad*

Una **Advertencia** identifica una condición o acción que presenta peligros para el usuario; una **Precaución** identifica una condición o acción que puede ocasionar daños al contador de partículas o al equipo que se está probando.

Lea el Manual de uso completo antes de utilizar el contador de partículas.

Los símbolos de seguridad empleados en este manual y en el contador de partículas se detallan en la tabla 1.

#### **Tabla 1. Símbolos**

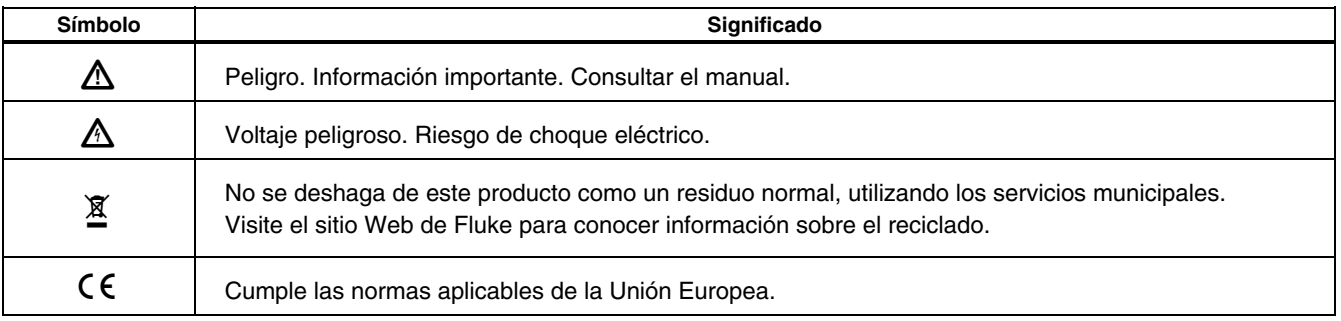

### XW**Advertencia**

**Para evitar descargas eléctricas, lesiones o daños al contador de partículas, siga estas instrucciones de seguridad:** 

- **Utilice el contador de partículas solamente de acuerdo con las especificaciones del Manual de uso; de lo contrario, la protección provista por el instrumento podría verse afectada.**
- **No utilice el contador de partículas en atmósferas explosivas.**
- **El contador de partículas no contiene piezas que puedan ser reparadas por el usuario. No abra el instrumento. Si necesita repararlo o cambiarle las baterías, debe enviarlo a Fluke. Consulte "Comunicación con Fluke".**
- **Haga reparar el contador de partículas sólo por personal calificado.**
- **Inspeccione el contador de partículas antes de usarlo. No lo utilice si parece estar dañado.**
- **Utilice siempre el adaptador de CA/cargador y el conector (suministrados con el contador de partículas) apropiados para la tensión y el enchufe del país o localidad en donde esté trabajando.**

### W**Precaución**

**Para evitar posibles daños al contador de partículas:** 

- **Evite utilizar el contador de partículas en una atmósfera excesivamente sucia o polvorosa. La entrada excesiva de partículas puede dañar el contador.**
- **Quite la tapa de la sonda isocinética (la tapa negra) antes de usarla. De lo contrario, puede dañar el contador de partículas.**
- **No utilice una llave para conectar o desconectar la sonda isocinética o la boquilla de entrada de aire. La conexión debe ajustarse con los dedos.**
- **Si utiliza una consola inclinada, sostenga el instrumento mientras utiliza el teclado.**

### <span id="page-13-0"></span>*Conformidad*

El contador de partículas cumple con: P, JIS B9921: 1997, 89/336/EEC, 73/23/EEC, EN61326: 1997, EN60825-1:2001, Norma federal 209E

### *Inicio rápido*

El contador de partículas puede usarse inmediatamente después de desembalarlo. Para ello:

- 1. Lea la sección "Información sobre seguridad".
- 2. Quite la tapa de la sonda isocinética (la tapa negra).
- 3. Presione el botón de encendido.
- 4. Presione  $(F_1)$  para comenzar el muestreo.

Lea el Manual de uso completo para obtener información más detallada.

#### <span id="page-14-0"></span>*Contenido del paquete de envío*

El contador de partículas viene con los elementos ilustrados en la figura 1.

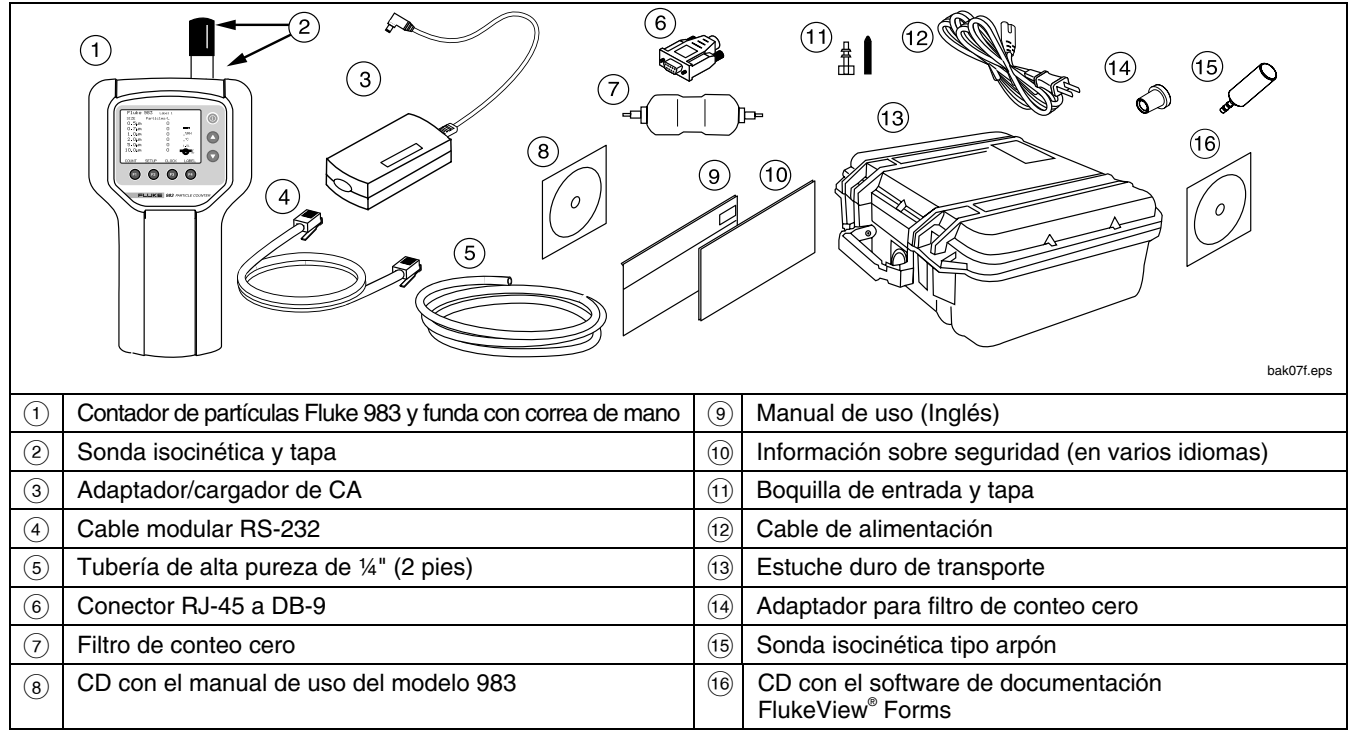

**Figura 1. Contenido del paquete de envío de Fluke 983** 

### <span id="page-15-0"></span>*El teclado*

Utilice el teclado para navegar por las distintas pantallas del visor, remítase a la figura 2.

### *La luz de fondo*

El contador de partículas está equipado con una luz de fondo automática que permanece iluminada durante dos minutos al encender la unidad. Si no se presiona ninguna tecla durante dos minutos, la luz de fondo se apaga para preservar la energía de la batería. Si esto ocurre, presione cualquier tecla de función o de flecha para volver a encenderla.

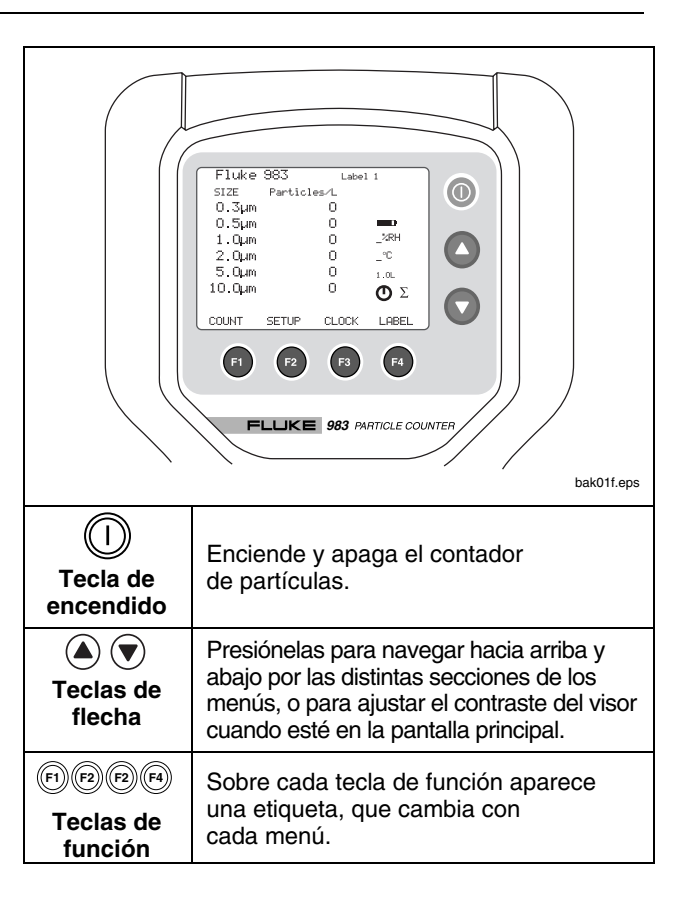

#### **Figura 2. Teclado de Fluke 983**

### <span id="page-16-0"></span>*La base*

En la base del contador de partículas están los puertos de conexión para el cable modular RS-232 (Puerto de E/S) y el adaptador de alimentación externa de 12 V. El montaje en trípode también se encuentra en la base, debajo de la funda. Vea la figura 3.

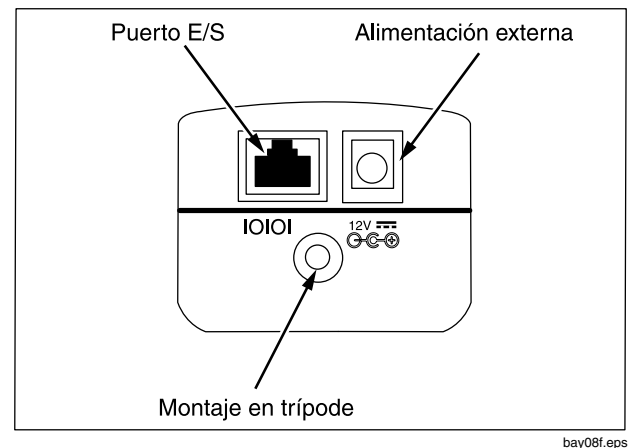

**Figura 3. Base de Fluke 983** 

### *El visor*

El visor LCD muestra varias pantallas y menús diferentes. Navegue por ellas mediante el teclado. Las siguientes secciones explican las distintas pantallas utilizadas por el contador de partículas.

Las siguientes pantallas aparecen en el visor:

- Pantalla principal.
- Pantalla de configuración, páginas 1 y 2.
- Menú de configuración del reloj.
- Menú de configuración de etiquetas.

La parte inferior del visor incluye información acerca de las teclas de función correspondientes.

### <span id="page-17-0"></span>*La pantalla principal*

La pantalla principal (vea la figura 4) aparece al encender el contador de partículas, después de la pantalla de apertura.

La pantalla principal incluye:

- Seis canales de tamaños de partículas.
- Cuentas de partículas.
- Humedad relativa (%HR).
- Temperatura de la muestra de aire (°C o °F).
- Nombre de la ubicación o la muestra.
- Indicador de carga de la batería (carga remanente).
- Indicador de tiempo (indica el tiempo restante).
- Volumen de la muestra.
- Modo de conteo de partículas.
- Total de cuentas/volumen.

Los parámetros de la pantalla principal se seleccionan por medio de las pantallas de configuración, el menú de configuración del reloj y el menú de configuración de etiquetas.

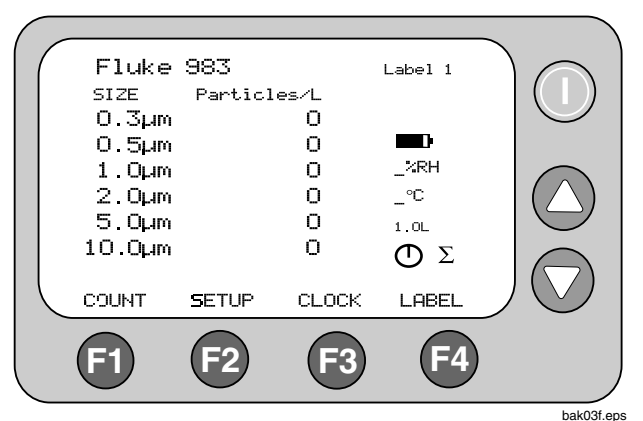

**Figura 4. Pantalla principal** 

#### *Particle Counter El visor*

### <span id="page-18-0"></span>*Las pantallas de configuración*

Para usar las pantallas de configuración (Setup):

- 1. Desde la pantalla principal, presione  $\binom{F}{2}$  (SETUP). Aparece la pantalla de configuración; vea la figura 5. Para ir a la pantalla de configuración 2 desde la pantalla de configuración 1, presione 1 (PAGE 2); vea la figura 6.
- 2. Utilice  $\textcircled{A}$  y  $\textcircled{v}$  para desplazarse hacia arriba y abajo por cada parámetro. Utilice  $\binom{2}{2}$  (flecha hacia la izq.) y  $\binom{3}{3}$ (flecha hacia la der.) para navegar dentro de cada entrada seleccionada de la pantalla. Vea las figuras 5 y 6.
- 3. Presione (4) (RETURN) para guardar los cambios de configuración y volver a la pantalla principal.

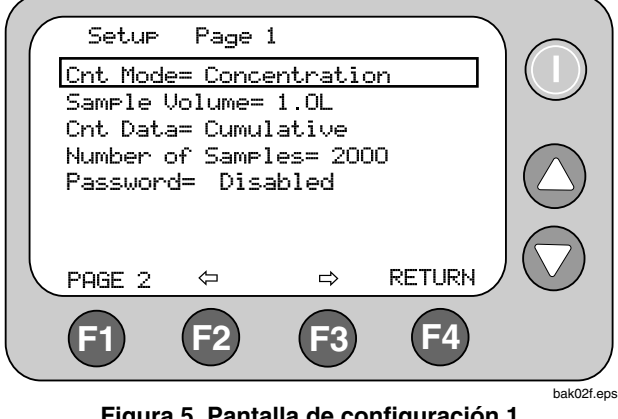

**Figura 5. Pantalla de configuración 1** 

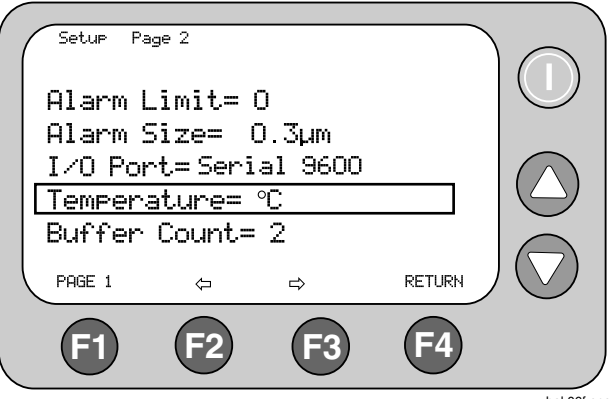

**Figura 6. Pantalla de configuración 2** 

bak06f.eps

### <span id="page-19-0"></span>*Menú de configuración del reloj*

Para usar el menú de confi.g del reloj (Clock Setup Menu):

- 1. Desde la pantalla principal, presione  $(F3)$  (CLOCK). Desde el menú de configuración del reloj, el usuario puede cambiar la fecha, hora y el retardo del contador de partículas; vea la figura 7.
- 2. Use  $\left( \bigwedge^{\bullet} y \right)$  para desplazar el cursor hacia arriba y abajo por esta pantalla. Pulse (F1) (PROGRAM) para entrar al modo de edición. En este modo,  $\left(\bigwedge^2 y \right)$  se usan para aumentar o disminuir la entrada seleccionada.
- 3. Utilice  $\left(\overline{P2}\right)$  (flecha hacia la izquierda) y  $\left(\overline{P3}\right)$  (flecha hacia la derecha) para cambiar la entrada seleccionada.
- 4. Una vez que ha ingresado los datos correctos, presione  $(F)$  (ENTER) para guardarlos.

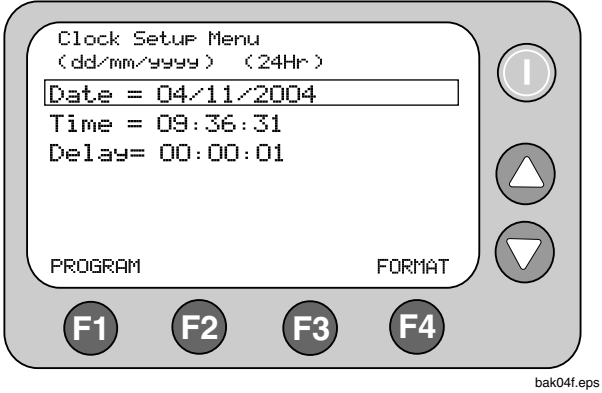

**Figura 7. Menú de configuración del reloj** 

Para cambiar el formato de fecha de dd/mm/aaaa a mm/dd/aaaa:

- 1. Mueva el cursor hasta Date.
- 2. Seleccione (F) (PROGRAM).
- 3. Seleccione <sup>(F4)</sup> (FORMAT). La fecha cambiará a la siguiente versión.
- 4. Presione  $\left(\overline{F}\right)$  (ENTER) para guardar la selección.

Para elegir entre un reloj de 24 horas o de 12 horas:

- 1. Mueva el cursor hasta Time.
- 2. Seleccione (F) (PROGRAM).
- 3. Seleccione <sup>(F4)</sup> (FORMAT). El reloj cambiará a la versión de 24 ó 12 horas.
- 4. Presione (Fi) (ENTER) para guardar la selección.
- 5. Presione (2) (RETURN) para volver a la pantalla principal.

### *Menú Etiquetas*

A veces puede resultar útil asignar etiquetas a distintas muestras. Por ejemplo, puede asignar nombres a muestras tomadas de distintas áreas o salas. Si desea seleccionar etiquetas de muestras, utilice el Menú Etiquetas (Label Menu). Vea la figura 8.

Para usar el Menú Etiquetas

- 1. Desde la pantalla principal, presione  $(F4)$  (LABEL).
- 2. Desde el Menú Etiquetas, utilice  $\textcircled{\AA}$  y  $\textcircled{\AA}$  para seleccionar el número de ubicación deseado.
- 3. Una vez seleccionado el número de ubicación, presione  $\left( \mathsf{F} \right)$  (EDIT).
- 4. El cursor grande cambia a un cursor de un solo carácter. Utilice  $\textcircled{A}$  y  $\textcircled{r}$  para cambiar los caracteres individuales.
- 5. Presione  $\lceil n \rceil$  (flecha hacia la izquierda) y  $\lceil n \rceil$  (flecha hacia la derecha) para cambiar al siguiente carácter de la serie.
- 6. Una vez que ha ingresado el nombre deseado de la etiqueta, presione (F), que ahora ha cambiado a SAVE, a fin de guardar el nuevo nombre de etiqueta. Presione <sup>(4)</sup> (ESCAPE) para salir del Menú Etiquetas sin guardar el nombre de la etiqueta.
- 7. Continúe editando los nombres de las etiquetas mediante el proceso anterior. Al terminar, presione 4 (RETURN) para volver a la pantalla principal. Observe que la pantalla principal ahora tiene la etiqueta de la muestra en el ángulo superior derecho.

También puede usar el software de documentación FlukeView® Forms provisto para cambiar los nombres de las etiquetas. Consulte "Transferencia de datos a una computadora personal".

### <span id="page-21-0"></span>*Revisión del búfer*

Para revisar el búfer del Menú Etiquetas, presione ⑸ (BUFF) para recuperarlo y utilice  $\left(\bigstar\right)$  y  $\left(\bigstar\right)$  para desplazarse por las distintas muestras.

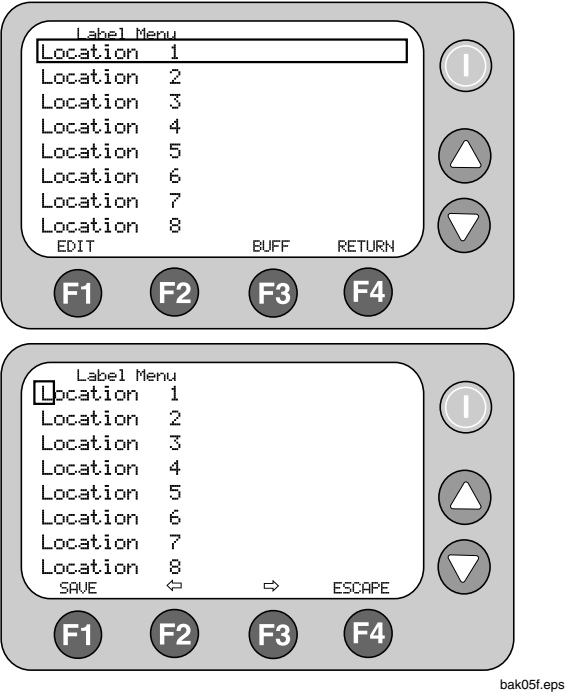

**Figura 8. Menú Etiquetas** 

### <span id="page-22-0"></span>*Uso del contador de partículas*

La siguiente sección ofrece información detallada sobre el uso del contador de partículas.

### *Purga del contador de partículas*

Antes de tomar muestras de partículas, el contador de partículas debe purgarse con el Filtro de conteo cero.

De esta manera se asegurará de que las lecturas sean exactas. Para purgar el contador de partículas:

- 1. Coloque el Adaptador para filtro en el extremo del Filtro de conteo cero. Observe la flecha en el filtro que indica la dirección del flujo de aire.
- 2. Conecte el adaptador directamente en el extremo de la sonda isocinética.
- 3. Haga funcionar la unidad durante unos 5 minutos.
- 4. Verifique los datos en el visor:
	- En promedio, no debe observarse más de una partícula mayor que 0,3 µm durante cinco minutos o más de una partícula cada 14 l  $(0,5 \text{ pie}^3)$ .
	- Una vez purgada la unidad, reanude el uso normal. Retire el filtro de conteo cero de la sonda isocinética.

En una aplicación de cámara estéril, el filtro de conteo cero verifica que el instrumento no esté contando señales de ruido eléctrico de componentes internos y que no esté sujeto a interferencias externas. En otras aplicaciones, el filtro de conteo cero purga el sensor inmediatamente después de un muestreo de alta concentración. Si la

unidad falla, consulte "Purga del sensor del contador de partículas".

### *Configuración*

Para configurar el contador de partículas:

- 1. Recorra las distintas pantallas y configure los parámetros de muestreo. Remítase a las secciones anteriores para obtener información acerca de las pantallas y los menús.
- 2. Seleccione el dispositivo de entrada deseado. El contador de partículas viene con dos sondas isocinéticas:
	- La sonda isocinética viene conectada de fábrica en el contador de partículas y es para uso general.
	- La sonda isocinética tipo arpón se conecta a la tubería de alta pureza. Utilice la boquilla de entrada, la tubería y la sonda isocinética tipo arpón para áreas en donde no cabría normalmente el contador de partículas. Vea la figura 9.

### W**Precaución**

**Quite la tapa de la sonda isocinética (la tapa negra) antes de usarlo. De lo contrario, puede dañar el contador de partículas.** 

#### <span id="page-23-0"></span>*Fluke 983 Manual de uso*

Para usar el contador de partículas en áreas de difícil acceso, haga lo siguiente:

- 1. Desatornille la sonda isocinética roscada.
- 2. Reemplácela por la boquilla de entrada.
- 3. Conecte la tubería de alta pureza a la boquilla de entrada.
- 4. Conecte la sonda isocinética tipo arpón al extremo abierto de la tubería.

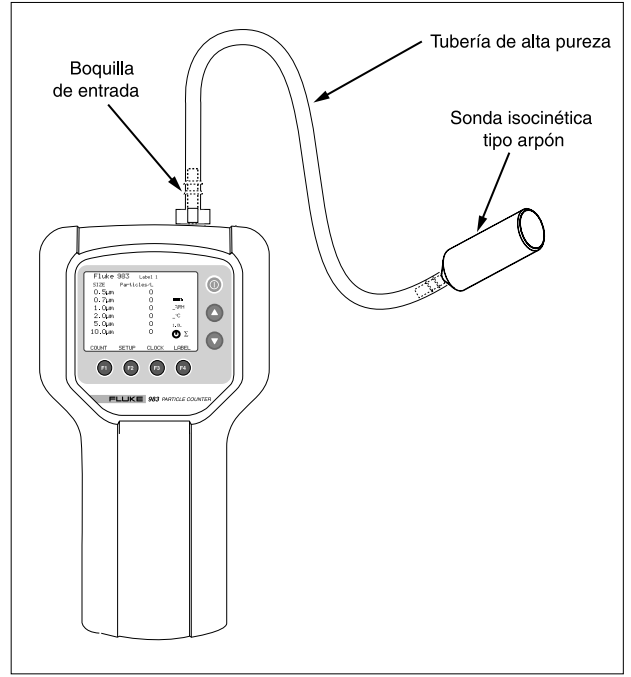

bay10f.eps

**Figura 9. Uso de la tubería de alta pureza y la sonda isocinética tipo arpón** 

### <span id="page-24-0"></span>*Configuración del modo de conteo de partículas*

Las opciones de modo del contador de partículas son:

#### **Modo Concentración**

En el modo Concentración (Concentration), el contador de partículas toma muestras de un volumen pequeño de aire y calcula cuál sería el valor para el ajuste de volumen del contador de partículas (litro, pie cúbico, etc.). Este modo es útil para obtener un panorama rápido de los niveles de contaminación por partículas del aire. Por ejemplo, el modo Concentración se puede utilizar en áreas donde los niveles de partículas se desconocen y pueden exceder los niveles operativos del contador de partículas. Este modo no debe sustituirse por un muestreo completo.

#### **Modo Totalizar**

En el modo Totalizar (Totalize), las cuentas se ven a medida que se acumulan, hasta finalizar la muestra. Cuando la muestra está completa, el registro se almacena y el valor aparece en la pantalla hasta iniciar la próxima muestra.

#### **Modo Audio**

En el modo Audio, el contador de partículas emite un sonido cada vez que se excede el límite de la alarma (consulte "Configuración de la alarma"). Por ejemplo, si el límite está ajustado en 10, el contador sonará cuando la cuenta llegue a 10 por primera vez, y otra vez para cada múltiplo de 10. En el modo Audio, el visor muestra las cuentas como en el modo Totalizar.

- 1. En la página 1 de la pantalla de configuración, utilice  $\bigtriangleup$ y para seleccionar "Cnt Mode". Si viene de la pantalla principal, el modo de Conteo ya debe estar seleccionado.
- 2. Utilice  $\left(\overline{P2}\right)$  (flecha hacia la izquierda) y  $\left(\overline{P3}\right)$  (flecha hacia la derecha) para seleccionar otros modos.
- 3. Cuando en la pantalla aparezca el modo deseado, presione  $(F4)$  (RETURN) para seleccionarlo y volver a la pantalla principal.

### *Configuración del volumen de la muestra de aire o el tiempo de muestreo*

Las opciones de ajuste del volumen de la muestra son:

- 1.0L (1 l): cuentas durante 21 segundos.
- 2.83L (2,83 l): 60 segundos.
- 10.0L (10,0 l): 3,53 minutos.
- 28.3L (28,3 l): 10 minutos.
- $0.01$ CF (0.01 pie<sup>3</sup>): 6 segundos.
- $0.1CF$  (0,1 pie<sup>3</sup>): 60 segundos.
- 1.0CF (1,0 pie3): 10 minutos.
- MANUAL: seleccione esta opción para tomar muestras y mostrar sus cuentas continuamente hasta que la unidad se detenga manualmente. El visor muestra el volumen total de la muestra en litros.
- 1. En la página 1 de la pantalla de configuración, utilice  $\left(\triangle\right)$  y  $\left(\triangledown\right)$  para seleccionar "Sample Volume" o "Sample Time".
- 2. Para seleccionar un volumen de muestra, un tiempo de muestra o para detener manualmente el contador de partículas, presione  $\left(\overline{r_2}\right)$  (flecha hacia la izquierda)  $V(F_3)$  (flecha hacia la derecha).

<span id="page-25-0"></span>Si selecciona Sample Time CF (Tiempo de muestreo en pies<sup>3</sup>) o Sample Time L (Tiempo de muestreo en I):

- 3. Presione  $(F)$  (EDIT) para editar el tiempo de muestreo.
- 4. Presione  $(F2)$  (Min) para seleccionar el dígito de minutos.
- 5. Presione  $(F3)$  (Sec)para seleccionar el dígito de segundos.
- 6. Una vez seleccionados los dígitos de minutos y segundos, utilice  $\textcircled{4}$  y  $\textcircled{7}$  para cambiar los valores.
- 7. Presione  $\left( \mathsf{F} \right)$  (Save) para guardar la configuración y volver a la pantalla anterior.
- 8. Presione  $(F4)$  (Escape) para volver a la pantalla anterior sin guardar los cambios.
- 9. Presione <sup>(4)</sup> (RETURN) para seleccionar el volumen y tiempo deseados y volver a la pantalla principal. El volumen seleccionado aparece en el sector derecho de la pantalla principal.

En el modo Tiempo de muestreo, el visor muestra el volumen calculado en litros o pies cúbicos, según el tiempo seleccionado.

### *Configuración del método de conteo de datos*

Las opciones de conteo de datos son:

#### **Acumulativo:**

El modo Acumulativo (Cumulative) incluye todas las partículas mayores que el tamaño de partícula seleccionado en el campo Volumen de la muestra (Sample Field) o iguales a él.

#### **Diferencial:**

El modo de conteo Diferencial (Differential) incluye todas las partículas mayores que el tamaño de partícula seleccionado en el campo Volumen de la muestra o iguales a él, pero menores que el siguiente tamaño superior de partícula.

- 1. En la página 1 de la pantalla de configuración, utilice  $\left(\bigwedge^{\bullet}$  y  $\left(\bigwedge^{\bullet}\right)$  para seleccionar "Cnt Data".
- 2. Utilice  $\overline{P}$  (flecha hacia la izquierda) y  $\overline{P}$  (flecha hacia la derecha) para cambiar el método de conteo de datos.
- 3. Presione (F4) (RETURN) para seleccionar el método de conteo de datos deseado y volver a la pantalla principal.

El método seleccionado aparece como un símbolo en el visor. El símbolo de SUMA (Σ) indica el método Acumulativo y el símbolo DELTA (Δ), el método Diferencial.

### <span id="page-26-0"></span>*Configuración del número de muestras*

- 1. Desde la pantalla principal, presione  $(F2)$  (SETUP).
- 2. Desde la página 1 de la pantalla de configuración, utilice  $\left(\bigwedge \psi\right)$  para seleccionar "Number of Samples".
- 3. Presione  $(F2)$  (flecha hacia la izquierda) o  $(F3)$  (flecha hacia la derecha) para seleccionar el número de muestras.
- 4. Cuando aparezca el número deseado, presione (F4) (RETURN) para volver a la pantalla principal.

#### *Nota*

*Al elegir el número de muestras, "*INF*" indica infinito y la unidad continuará tomando muestras hasta que se presione la tecla Detener.* 

#### *Habilitación y configuración de una contraseña por primera vez*

Los ajustes de preferencias del contador de partículas pueden bloquearse mediante la función de contraseña. Para habilitar y configurar la contraseña por primera vez, haga lo siguiente:

- 1. Desde la pantalla principal, presione  $\overline{P}$  (SETUP).
- 2. Desde la página 1 de la pantalla de configuración, utilice  $\left( \triangle \right)$  y  $\left( \nabla \right)$  para seleccionar "Password".
- 3. Presionar  $(F2)$  (flecha hacia la izquierda) o  $(F3)$  (flecha hacia la derecha) para habilitar la función de contraseña.
- 4. Aparece la pantalla de Inicio de sesión. Observe el número de serie del contador de partículas en el ángulo superior derecho del visor.
- 5. Presione (F) (CHANGE).
- 6. Utilice  $\textcircled{4}$  y  $\textcircled{7}$  para cambiar el carácter seleccionado de la contraseña.
- 7. Presione  $\left(\overline{P2}\right)$  (flecha hacia la izquierda) o  $\left(\overline{P3}\right)$  (flecha hacia la derecha) para desplazar el cursor hasta el siguiente carácter.
- 8. Continúe haciéndolo hasta que haya ingresado la contraseña deseada.
- 9. Cuando finalice, presione  $F(4)$  (ENTER) para guardar la contraseña o  $F<sup>4</sup>$  (ESCAPE) para salir del menú de contraseña sin guardar la nueva entrada.

La próxima vez que encienda el contador de partículas, la pantalla de inicio tendrá un campo  $(F)$  (USER) y un  $campo$   $(F4)$  ( $ADMIN$ ).

- Si presiona (F4) (ADMIN) se le solicitará la contraseña antes de pasar a la pantalla principal. Si se ingresa la contraseña correcta, se podrán modificar los ajustes de preferencias. De lo contrario, el usuario es devuelto a la pantalla de inicio para intentarlo nuevamente.
- Si se presiona  $\left(\overline{F}\right)$  (USER), las etiquetas pueden cambiarse y el usuario puede utilizar el contador de partículas, pero los demás ajustes de preferencias permanecerán bloqueados.

### *Cambio de una contraseña existente*

Para cambiar una contraseña existente:

- 1. Vaya al menú Contraseña (Password).
- 2. Utilice  $\textcircled{2}$  y  $\textcircled{3}$  para seleccionar la contraseña actual.

### <span id="page-27-0"></span>*Fluke 983 Manual de uso*

- 3. Presione (F) (CHANGE).
- 4. Utilice  $\textcircled{A}$  y  $\textcircled{v}$  para seleccionar la contraseña nueva.
- 5. Presione 1 (SAVE) para guardar la contraseña o 4 (ESCAPE) para salir del menú de contraseña sin guardar la nueva entrada.

### *Pérdida de contraseña*

Si pierde u olvida la contraseña de administrador, póngase en contacto con Fluke para recibir una nueva. Remítase a "Comunicación con Fluke".

El servicio de asistencia técnica requerirá la siguiente información para emitir una nueva contraseña.

- El número de serie del contador de partículas.
- El ajuste actual de fecha del contador de partículas en el formato MMDDAAAA.

### *Configuración de la alarma*

Cuando la alarma esté configurada, el contador de partículas emitirá un sonido continuamente al alcanzar la cantidad y el tamaño de partículas seleccionados. El visor también mostrará "CNT Alarm".

- 1. Desde la pantalla principal, presione  $\binom{F}{2}$  (SETUP) para ir a la página 1 de la pantalla de configuración.
- 2. Presione  $\overline{F}$  (PAGE 2) para ir a la página 2 de la pantalla de configuración.
- 3. Alarm Limit aparece seleccionado. Presione  $\left(\overline{P2}\right)$ (flecha hacia la izquierda) o  $(F_3)$  (flecha hacia la derecha) para mover los límites de cero (sin alarma) a 100.000 en múltiplos de 10.
- 4. Una vez seleccionado el límite de la alarma, presione  $\blacktriangledown$  para seleccionar "Alarm Size".
- 5. Presione  $\left(\overline{P2}\right)$  (flecha hacia la izquierda) y  $\left(\overline{F3}\right)$  (flecha hacia la derecha) para mostrar los diversos tamaños de partículas.
- 6. Seleccione el tamaño de partícula deseado y presione 4 (RETURN) para volver a la pantalla principal.

#### *Nota*

*Cuando suena la alarma, puede silenciarla con presionar* 1 (STOP) *una vez. Si presiona* 1 (STOP) *de nuevo se detendrá la muestra.* 

### *Configuración de un retardo entre muestras*

Si no es necesario el muestreo continuo, se puede configurar un retardo. El temporizador de retardo permite efectuar un "descanso" entre muestreos automáticos. Para configurar un retardo:

- 1. Presione  $(F3)$  (CLOCK) para ir a la pantalla de configuración del reloj. Vea la figura 7.
- 2. Presione  $\widehat{\mathbf{v}}$  y seleccione Delay.
- 3. Presione (F) (PROGRAM).
- 4. Utilice  $\overline{P}$  (flecha hacia la izquierda) y  $\overline{P}$  (flecha hacia la derecha) para desplazarse hasta la unidad de tiempo deseada (horas, minutos o segundos).
- 5. Presione  $\textcircled{2}$  para aumentar el tiempo y  $\textcircled{3}$ para disminuirlo.
- 6. Una vez seleccionado el tiempo deseado, presione  $(F)$  (ENTER).
- 7. Presione (F4) (RETURN) para volver a la pantalla principal.

*Nota* 

*El tiempo máximo de retardo es 23:59:59.* 

### <span id="page-28-0"></span>*Configuración del modo Temperatura*

Para configurar el modo Temperatura a Fahrenheit o Celsius:

- 1. Vaya a la pantalla de configuración 2 y presione  $\bigcirc$  o para mover el cursor hasta "Temperature".
- 2. Utilice  $\overline{F2}$  (flecha hacia la izquierda) y  $\overline{F3}$  (flecha hacia la derecha) para seleccionar "°F" o "°C".
- 3. Presione  $(F4)$  (RETURN) para guardar la selección y volver a la pantalla principal.

#### *Restablecimiento de la configuración predeterminada*

En algún momento es posible que sea necesario restablecer la configuración predeterminada del contador de partículas. Para ello, mantenga presionado 1 mientras enciende la unidad. La configuración predeterminada es la siguiente:

### **Página de configuración 1**

Modo de conteo = Concentración

Volumen de la muestra = 1.0L

Conteo de datos = Acumulativo

Número de muestras = 1

#### **Página de configuración 2**

Límite de alarma  $= 0$ 

Tamaño de alarma = 0.3µm

Puerto E/S = Serie 9600

Temperatura =  $\mathrm{C}$ 

Conteo del búfer  $= 0$ 

#### *Configuración del puerto de E/S para descargar datos a una PC*

- 1. Vava a la pantalla de configuración 2 y pulse  $\left( \bigotimes_{i=1}^{\infty} \mathfrak{g}_i \right)$ para mover el cursor hasta "I/O Port" (Puerto de  $E/S$ ).
- 2. Utilice 2 (flecha hacia la izquierda) y 3 (flecha hacia la derecha) para seleccionar "Serial 9600" (9600 en serie).
- 3. Pulse 4 (RETURN) (RETORNO) para volver a la pantalla principal.

#### *Nota*

*Serial 9600 (9600 en serie) es el ajuste predeterminado de I/O Port (Puerto de E/S) para la versión de software 1.1 y no se lo puede cambiar.* 

### *Transferencia de datos a una computadora personal*

Los datos reunidos y almacenados en la memoria del contador de partículas pueden transferirse a una computadora personal (PC) mediante el software de documentación *FlukeView® Forms* incluido, el cable RS-232 y el conversor RJ-45. Utilice el software de documentación *FlukeView® Forms* para cambiar etiquetas, configurar la hora, establecer tiempos de retardo e iniciar y detener una muestra desde una ubicación remota. Consulte la figura 3 para localizar el puerto de E/S en el contador de partículas. Para instalar el software, consulte la "*Guía de instalación de FlukeView® Forms"* incluida con el software.

#### *Fluke 983 Manual de uso*

Para transferir datos desde el contador de partículas a la PC:

- 1. Instale el software de documentación *FlukeView® Forms* en la PC. Consulte la guía de instalación.
- 2. Conecte el conversor RJ-45 al puerto de comunicaciones serie de la computadora.
- 3. Conecte el cable modular RS-232 al conversor RJ-45 y al contador de partículas. Asegúrese de que el contador de partículas esté apagado al efectuar la conexión.
- 4. Encienda el contador de partículas.
- 5. Abra el software de documentación *FlukeView® Forms.*

#### *Notas*

- *Debe seleccionarse el puerto COM apropiado antes de transferir datos desde el contador de partículas a la PC. El puerto predeterminado es COM 1, tal como se indica en la esquina inferior derecha de la ventana del software de documentación FlukeView® Forms.*
- *Para probar el puerto COM, seleccione "Tools" (Herramientas) y luego "Options" (Opciones). Seleccione el puerto COM apropiado en el menú desplegable, y luego haga clic en "Test" (Prueba).*
- 6. Haga clic en "OK" (Aceptar) en el mensaje "Get Meter Data Now?" (¿Obtener datos del medidor

ahora?). Se descargan los datos y éstos aparecen en el medidor virtual.

#### *Notas*

• *Los siguientes códigos pueden aparecer en la columna "Flags" (Indicador) del medidor virtual en forma individual o combinada:*

*0 = Normal* 

*1 = Error del sensor* 

*Las muestras son inválidas, lo cual indica un fallo de calibración o una condición de fallo del sensor.* 

*2 = Alarma de conteo* 

*Se ha excedido el límite de alarma definido por el usuario.* 

*4 = Batería con poca carga* 

*La carga de la batería era baja durante la toma de muestras. Recargue la batería a la brevedad posible.*

*8 = Error del contador* 

*Las muestras son inválidas. Este indicador aparece cuando hay un problema con el equipo.* 

• *Para asegurarse de no perder datos, verifique que la descarga haya resultado satisfactoria antes de eliminar los resultados almacenados de la prueba en el contador de partículas.* 

<span id="page-30-0"></span>7. Haga clic en "Copy Into Form" (Copiar en formulario) para transferir datos a la plantilla del software de documentación *FlukeView® Forms*, o utilice el menú "Export Data…" (Exportar datos...) para personalizar la manera de exportar los datos.

#### *Nota*

*Hasta el momento de copiar los datos en el formulario, el usuario puede utilizar los botones de control en el medidor virtual de FlukeView Forms para cambiar la vista de los datos en el medidor.* 

### *Control*

Puede programarse sesiones de registro, así como iniciarlas y detenerlas usando el software de documentación *FlukeView® Forms.* 

Haga clic en "Meter" (Medidor) y luego en "Logging" (Registrando), y luego pulse la ficha "Schedule" (Programar) para programar una sesión de registro de datos o iniciar el registro de datos remotamente.

### *Etiquetas*

Pueden cambiarse las etiquetas de ubicación en el contador de partículas usando el software de documentación *FlukeView® Forms.*

Haga clic en "Meter" (Medidor) y luego en "Change Meter Setup" (Cambiar configuración del medidor) para tener acceso a las etiquetas.

1. Para obtener etiquetas desde el contador de partículas, haga clic en "Read from Meter" (Leer desde el medidor).

- 2. Para modificar etiquetas usando el software, seleccione la etiqueta en la ventana y edítela.
- 3. Para enviar etiquetas modificadas al contador de partículas, haga clic en "Send" (Enviar).

### *Hora*

### *Establecer hora*

En "Change Meter Setup" (Cambiar configuración del medidor), marque la casilla de verificación "Synchronize Clock with PC" (Sincronizar el reloj con la PC) para establecer la hora y fecha del contador de partículas de modo que coincida con los valores de la PC.

#### *Impresión de las muestras en una impresora serie*

#### *Nota*

*La funcionalidad de impresión en una impresora serie requiere la versión 1.2 del software o superior. Si el contador de partículas tiene la versión 1.1 del software, y usted desea usar la opción de impresora, póngase en contacto con Fluke para obtener instrucciones sobre cómo actualizar su software.* 

Fluke ofrece un juego completo de impresora térmica para aprovechar al máximo las capacidades de impresión del contador de partículas.

El juego de impresora térmica Fluke 983 incluye lo siguiente:

• Impresora térmica Seiko DPU-414

### <span id="page-31-0"></span>*Fluke 983 Manual de uso*

- Adaptador de 120 VCA Seiko PW-4007-U1 o adaptador de 220 VCA PW-4007-E1 220 V
- Paquete de baterías Seiko BP-4005
- 1 rollo de papel térmico
- Adaptador de impresora serie RJ-45 a DB-9

Para usar la impresora térmica Seiko DPU-414 con el contador de partículas, deben cambiarse los siguientes ajustes predeterminados en la impresora:

- 1. Fije el método de entrada en serie.
- 2. Fije la velocidad en baudios en un valor de 9600 baudios.

Consulte el manual de la impresora térmica Seiko DPU-414 para obtener instrucciones sobre cómo cambiar estos ajustes.

#### *Conexión de la impresora al contador de partículas*

- 1. Conecte el adaptador de impresora serie al puerto de comunicaciones serie en la impresora.
- 2. Conecte el cable RS-232 modular al conector serie y al puerto E/S del contador de partículas.

### *Para imprimir una sola muestra*

- 1. Vaya a la pantalla de configuración 2 y pulse  $\bigcirc$  o  $\bigcirc$ para mover el cursor hasta "I/O Port" (Puerto de E/S).
- 2. Utilice  $\lceil 2 \rceil$  (flecha hacia la izquierda) y  $\lceil 3 \rceil$  (flecha hacia la derecha) para seleccionar "Printer" (Impresora).
- 3. Pulse (4) (RETURN) (RETORNO) para volver a la pantalla principal.
- 4. Pulse n (COUNT) (CONTEO) para iniciar una muestra.

Después de completarse la muestra, se imprimirán los datos.

#### *Para imprimir una sola muestra almacenada en la memoria intermedia*

- 1. Vaya a la pantalla de configuración 2 y pulse  $\bigcirc$  o  $\bigcirc$ para mover el cursor hasta "I/O Port" (Puerto de  $E/S$ ).
- 2. Utilice  $\binom{F}{2}$  (flecha hacia la izquierda) y  $\binom{F}{2}$  (flecha hacia la derecha) para seleccionar "Printer" (Impresora).
- 3. Pulse (4) (RETURN) (RETORNO) para volver a la pantalla principal.
- 4. Pulse (a) (LABEL) (ETIQUETA) y luego (a) (BUFF) (MEMORIA INTERMEDIA) para ingresar al menú Buffer (Memoria intermedia).
- 5. Utilice  $\bigcirc \phi$  y  $\bigcirc$  para desplazarse hasta la muestra que desea imprimir.
- 6. Pulse  $\left(\overline{F}\right)$  (PRINT) (IMPRIMIR) para imprimir la muestra seleccionada.

#### *Para imprimir todas las muestras en la memoria intermedia*

1. Vaya a la pantalla de configuración 2 y pulse  $\bigcirc$  o  $\bigcirc$ para mover el cursor hasta "I/O Port" (Puerto de E/S).

- <span id="page-32-0"></span>2. Utilice  $\binom{p}{2}$  (flecha hacia la izquierda) y  $\binom{p}{2}$  (flecha hacia la derecha) para seleccionar "Print Buffer" (Imprimir memoria intermedia).
- 3. Pulse (4) (RETURN) (RETORNO) para volver a la pantalla principal.

Comenzarán a imprimirse los datos de muestra almacenados en la memoria intermedia.

#### *Almacenamiento de muestras*

El contador de partículas almacena cada medición en un búfer de 5000 registros. Los datos se almacenan en orden cronológico, es decir, los primeros en guardarse serán los primeros en eliminarse. Al guardar el registro 5001 se eliminará el primer registro y se mantendrá el total de 5000 registros.

#### *Borrado del búfer*

En algún momento posiblemente el usuario desee borrar el búfer del contador de partículas. Para ello:

- 1. Vaya a la pantalla de configuración 2 y presione  $\circledcirc$  o  $\circledcirc$  para mover el cursor hasta "Buffer Count". El conteo del búfer muestra el número de muestras almacenadas en la memoria.
- 2. Utilice  $\overline{F2}$  (flecha hacia la izquierda) y  $\overline{F3}$  (flecha hacia la derecha) para seleccionar "Clear Buffer".
- 3. Presione  $\left(\overline{A}\right)$  (RETURN) para borrar el búfer y volver a la pantalla principal.

#### *Mantenimiento*

### A A Advertencia

**El contador de partículas no contiene piezas que puedan ser reparadas por el usuario. Para evitar descargas eléctricas, lesiones o daños al contador de partículas, no abra el instrumento. Si necesita repararlo o cambiarle las baterías, debe enviarlo a Fluke. Consulte "Comunicación con Fluke".** 

Utilice el Filtro de conteo cero para asegurarse de que el filtro del contador de partículas no esté contaminado. Consulte "Purga del contador de partículas".

#### *Limpieza de la caja*

Limpie periódicamente la caja y la funda con un paño húmedo y detergente suave.

### W**Precaución**

**Para evitar daños al contador de partículas, no utilice abrasivos ni solventes para limpiarlo.** 

### *Carga de la batería y uso del adaptador de CA*

Vuelva a cargar la batería en cuanto aparezca "LOW BATTERY" en el visor.

Los símbolos de batería en el visor indican el estado de la batería.

 $\Box$ ++ La batería está en el modo "Carga rápida".

El adaptador de CA/cargador está conectado y la batería se está cargando. Cuando la batería está por debajo del 95 % de su carga, el contador de

partículas utiliza el modo "Carga rápida" para devolver la batería al 95 % de su carga.

- <span id="page-33-0"></span>La batería está en el modo "Carga continua". Una vez que se alcanza el 95 % de la carga, el contador de partículas cambia al modo "Carga continua" para cargar el 5 % restante de la batería.
- 
- La batería está totalmente cargada.
- 

La batería está parcialmente cargada.

El adaptador de CA se utiliza para recargar la batería, así como para alimentar el contador de partículas. Esta función permite usar el contador mientras se está cargando la batería.

Para conectar el adaptador de CA/cargador:

- 1. Conecte el cable de alimentación al extremo del cargador.
- 2. Enchufe el cargador en la toma de 12 V que está en la base del contador de partículas.
- 3. Enchufe el adaptador de CA en un tomacorriente de CA. El contador de partículas demorará dos horas en cargarse completamente.

#### *Nota*

*Si el contador de partículas se apaga durante la carga (modo de carga continua), la batería necesitará hasta 18 horas para alcanzar la carga completa. Para cargar la batería en 2 horas, el contador de partículas debe estar encendido durante la carga (modo de carga rápida).* 

*Si el contador de partículas se carga mientras está apagado (modo de carga continua), el símbolo de la batería en la pantalla no se actualizará para mostrar el estado real de carga hasta que el instrumento haya permanecido encendido con el cargador enchufado durante aproximadamente cinco minutos.*

### *Purga del sensor del contador de partículas*

## W **Precaución**

**Para evitar posibles daños al contador de partículas, evite utilizarlo en una atmósfera excesivamente sucia o polvorosa. La entrada excesiva de partículas puede dañar el contador.** 

Para purgar el sensor del contador de partículas:

- 1. Coloque el adaptador en el extremo del Filtro de conteo cero. Observe la flecha en el filtro que indica la dirección del flujo de aire.
- 2. Conecte el adaptador directamente en el extremo de la sonda isocinética.
- 3. Haga funcionar la unidad durante unos 15 minutos.
- 4. En promedio, no debe observarse más de una partícula mayor que 0,3 µm durante cinco minutos o más de una partícula cada 14 l (0,5 pie<sup>3</sup>). Esto purga el contador de partículas.

Una vez purgada la unidad, reanude el uso normal. Retire el filtro de conteo cero y el adaptador de la sonda isocinética.

### <span id="page-34-0"></span>*Solución de fallos*

Utilice la tabla 2 para resolver posibles problemas con el contador de partículas.

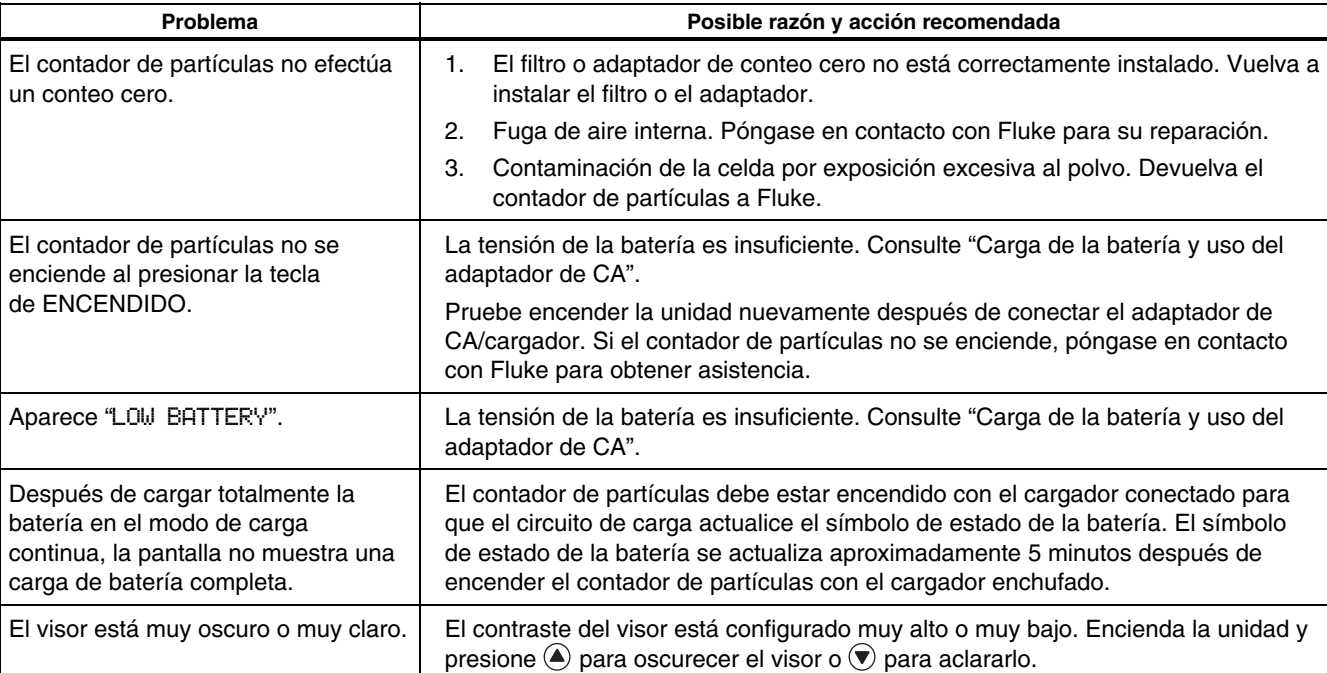

### **Tabla 2. Solución de fallos**

### **Tabla 2. Solución de fallos (cont.)**

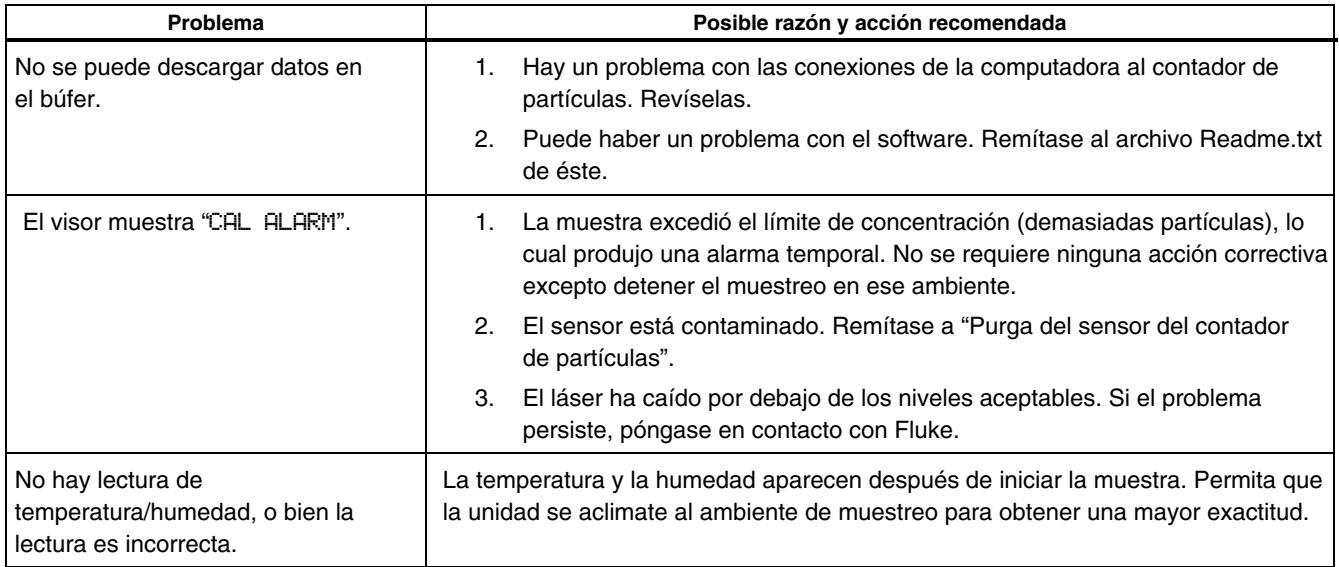

### <span id="page-36-0"></span>*Especificaciones*

**6 canales de tamaños de partículas:**  0,3; 0,5; 1,0; 2,0; 5,0; 10,0 µm

**Caudal**  0,1 pies $^3\!/\mathrm{m}$  (2,83 l/min)

**Fuente de luz**  Diodo láser, guiado por índice (26.000 TMEF a 25 °C)

**Calibración**  Partículas PSL en el aire (trazable a NIST)

#### **Eficacia de conteo**  50 % a 0,3 µm; 100 % para partículas > 0,45 µm (según JIS B9921:1997)

**Conteo cero**  1 cuenta/5 minutos (según JIS B9921:1997)

**Pérdida de coincidencia**  5 % a 2.000.000 partículas por pie $3$ 

**Humedad relativa**  ± 7 %, 20 % HR a 90 % HR, sin condensación

**Temperatura**   $\pm$  3 °C, 10 °C a 40 °C (50 °F a 104 °F)

**Almacenamiento de datos**  5000 registros de muestras (búfer rotativo)

#### **Datos registrados**

Fecha, hora, cuentas, humedad relativa, temperatura, volúmenes de muestra, alarmas, etiqueta

**Visor**  Gráfico de cristal líquido con luz de fondo

**Modos de conteo**  Concentración, totalizar, audio **Tiempo de retardo**   $0a24$  horas

**Entrada de la muestra**  Sonda isocinética

**Interfaz**  RS-232 a RS-485 vía RJ-45

**Fuente de vacío**  Bomba interna de flujo controlado

**Dimensiones**  11,43 x 20,96 x 5,72 cm (4,5 " x 8,25 " x 2,25 ")

### **Peso**

1 kg (2,2 libras)

#### **Ambientales**

En funcionamiento: 10 °C a 40 °C (50 °F a 104 °F), 20 % a 90 % HR, sin condensación

Almacenamiento: -10 °C a 50 °C (14 °F a 122 °F), hasta 90 % HR, sin condensación

**Alimentación**  Adaptador de CA, 12 V CC a 2,5 A, 90 a 250 V CA, 50 a 60 Hz

**Batería recargable**  NiMH, 4,8 V a 4,5 Ah; recargable Tiempo de carga: 2 horas (modo de carga rápida), 18 horas (modo de carga continua)

**Tiempo de funcionamiento continuo**  8 horas

**Normas**  Cumple con CE, JIS B9921: 1997

### <span id="page-37-0"></span>*Repuestos y accesorios*

Para pedir repuestos y accesorios para el contador de partículas, remítase a la tabla 3 y a la figura 10.

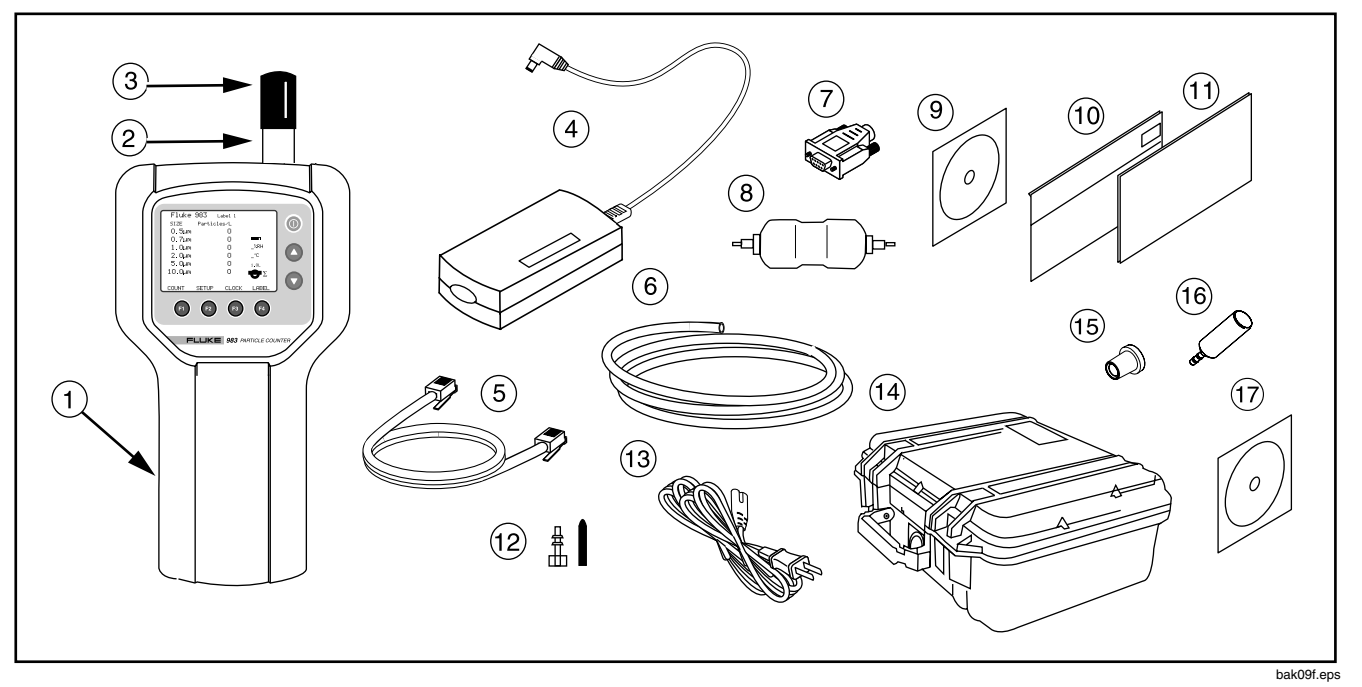

**Figura 10. Repuestos para el Fluke 983** 

### **Tabla 3. Repuestos y accesorios**

<span id="page-38-0"></span>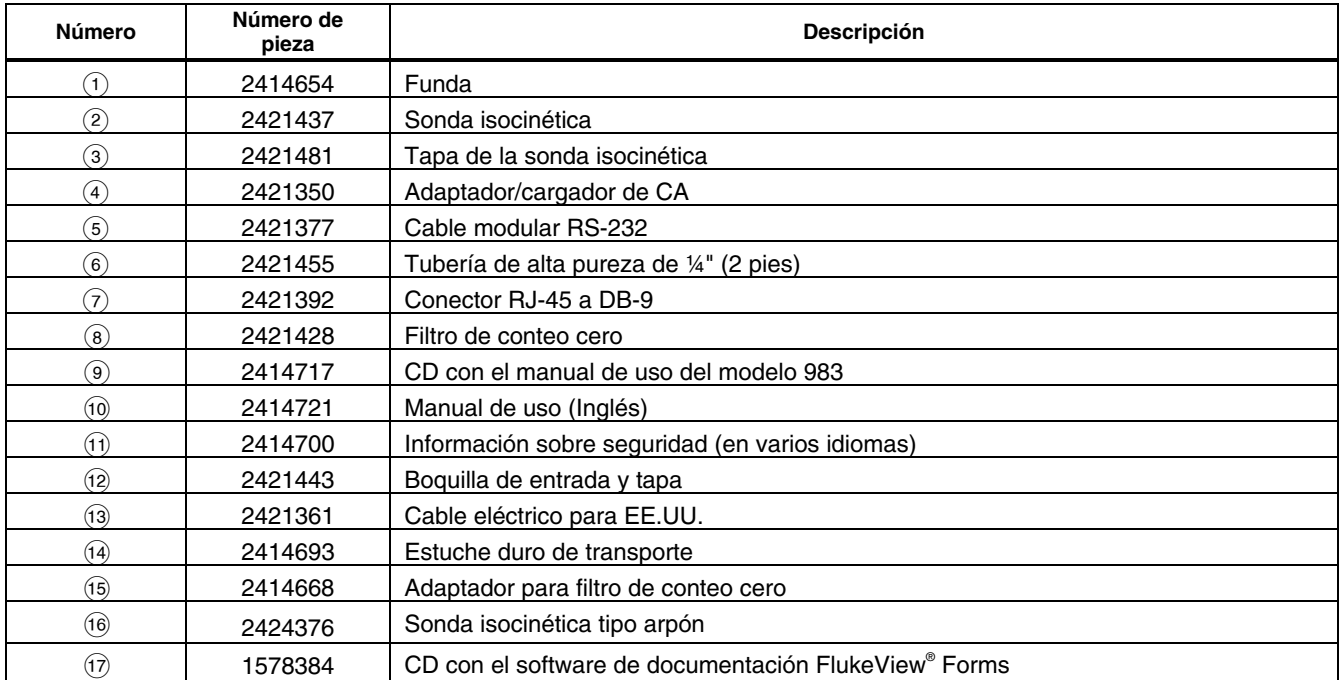

### **Tabla 3. Repuestos y accesorios(cont.)**

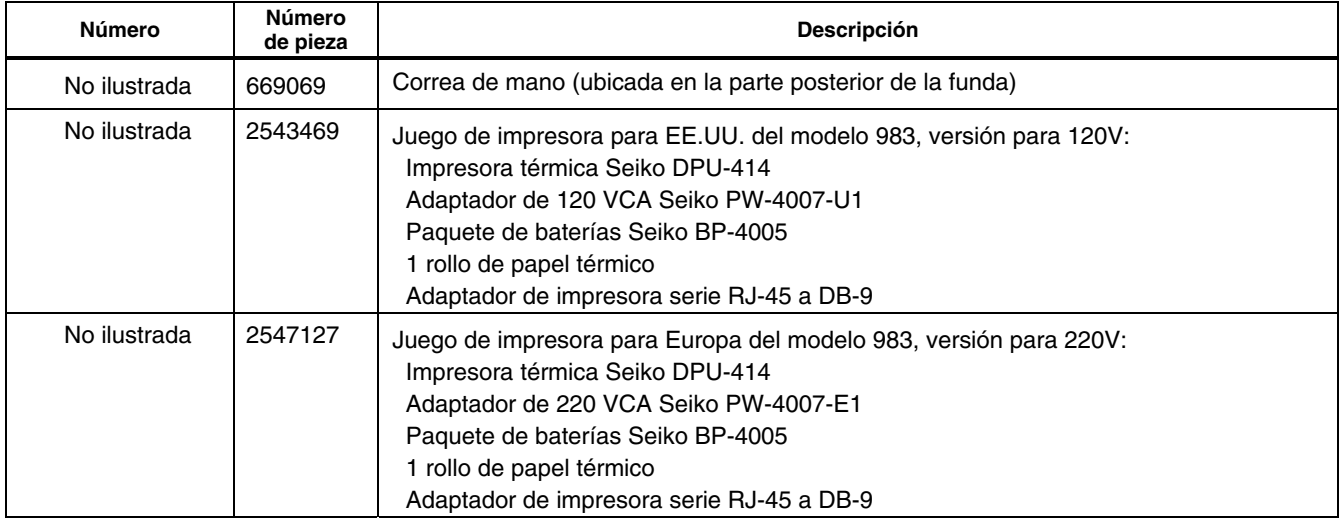